# **LMS Registration User Guide**

**International Training Team**

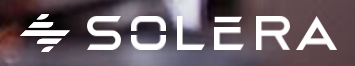

#### **Existing users - Click on the below link to login**

<http://www.solerauniversity.com/aus>

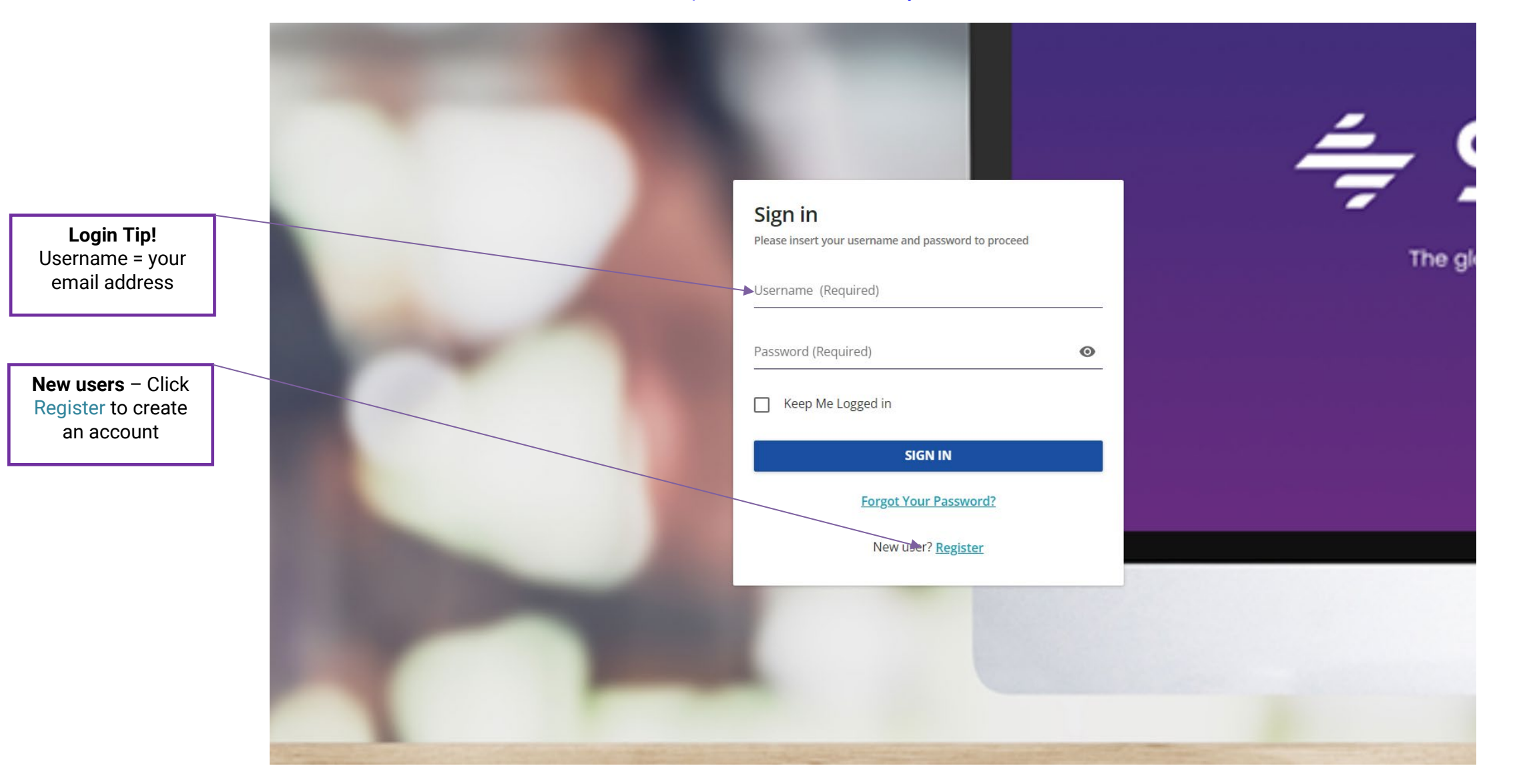

#### **User Details**

Add your details as displayed in the required fields:

- 1. Username = User email
- 2. E-Mail = User email
- 3. First Name = User first Name
- 4. Last Name = User last Name
- 5. Password = See requirements
- 6. Retype Password = Retype pw
- 7. Language = English
- 8. Time Zone = User time zone
- 9. Branch Name = Australia and New Zealand

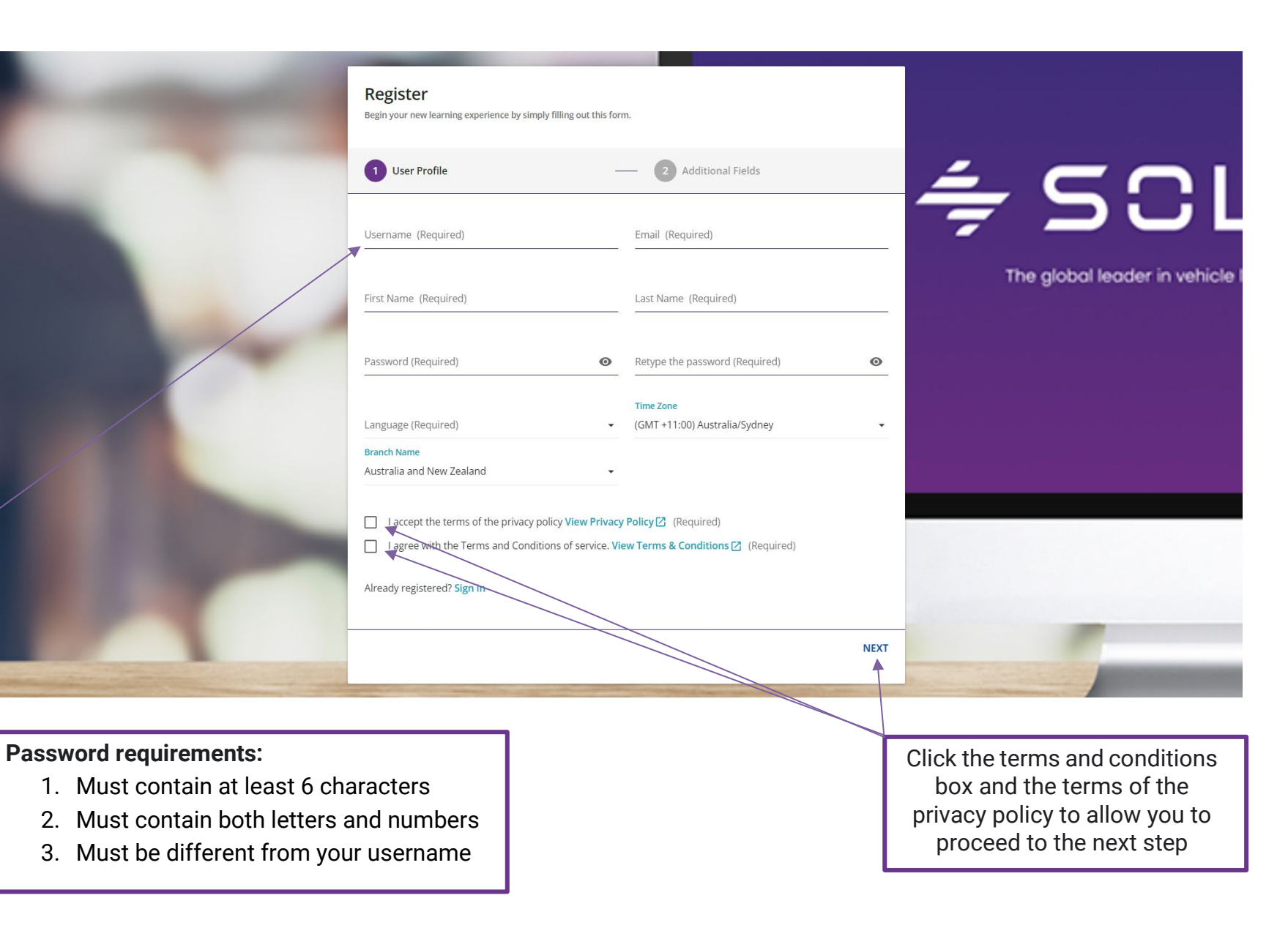

**Organisation AU & NZ**: Audatex Australia and New Zealand (Default). This is a mandatory field.

 **Segment**: Choose 1 of the following options:

- 1. Accessor
- 2. Bodyshop
- 3. Insurance
- 4. OEM
- 5. Retail Dealers

This is a mandatory field.

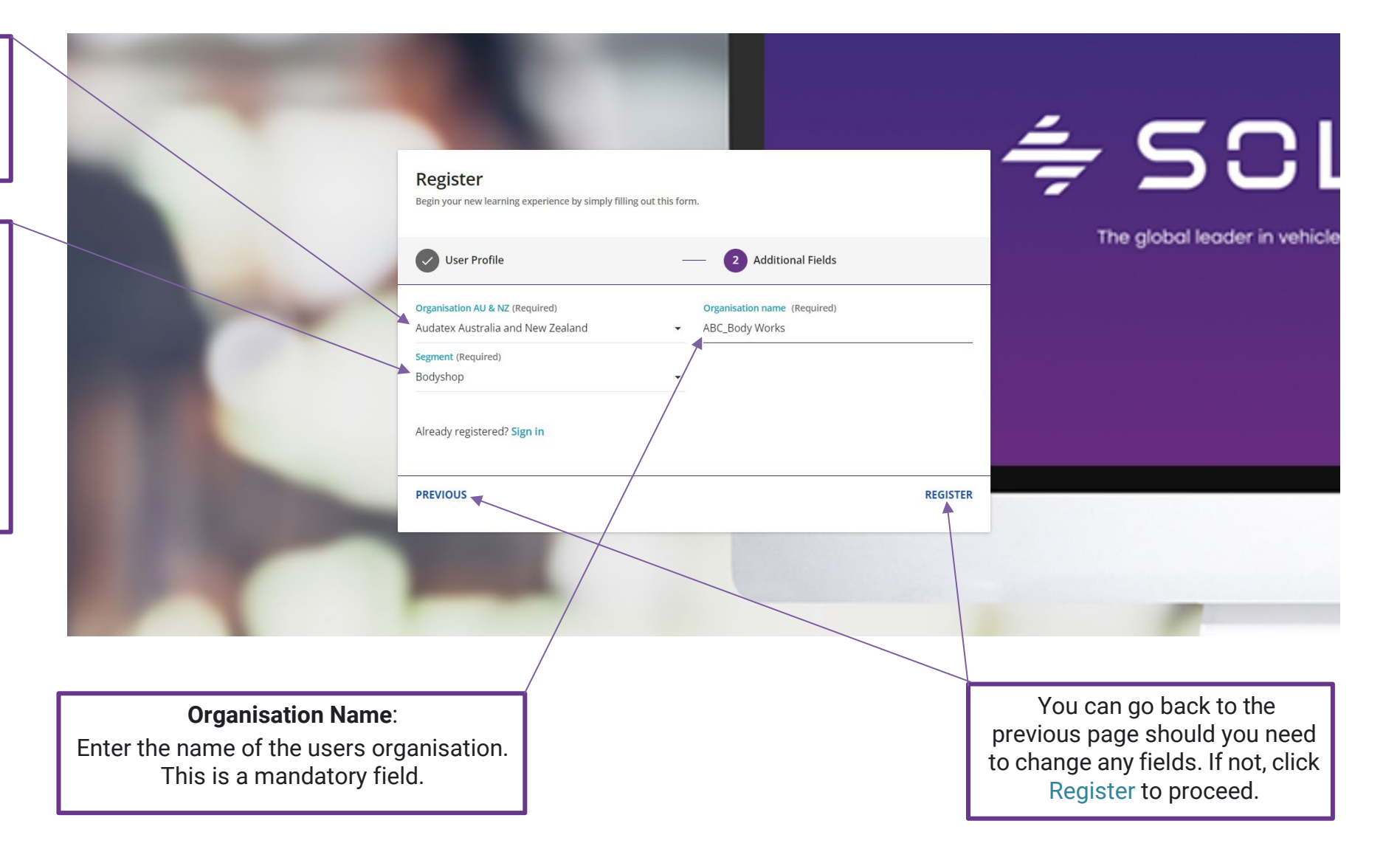

## **Booking training on behalf of another user/s**

**If you're making a booking on behalf of a new user, the new user must first be created in our system as per the previous steps. If the user already exists, you can simply login using their credentials and continue with the usual enrollment/payment process detailed below.**

**Note: Only one payment per user account is possible at a time. To make payments for multiple users, simply login with each users' credentials and complete the enrollment/payment process (as detailed below) and logout when done. Then login with the next users' credentials and repeat the process again for all remaining users. We apologise for the inconvenience this may cause!** 

#### **Step 1:**

#### Go to <http://www.solerauniversity.com/aus> and login with your credentials. Select one of the available courses which are organised by state

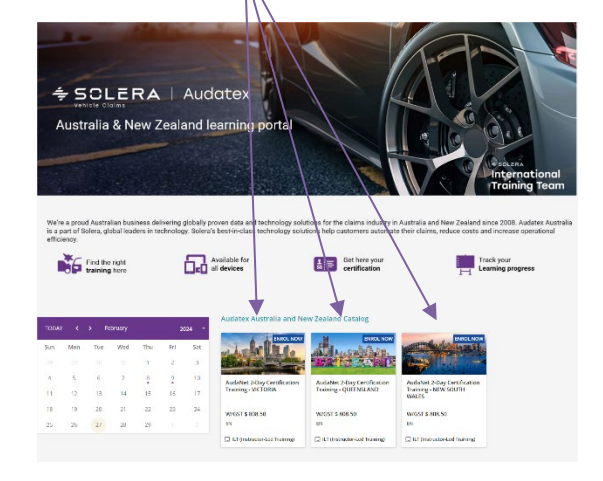

#### **Step 2:** Select a session from the drop-down menu (only 1 seat can be entered in the 'Seats' text box). Next click **Add to Cart**

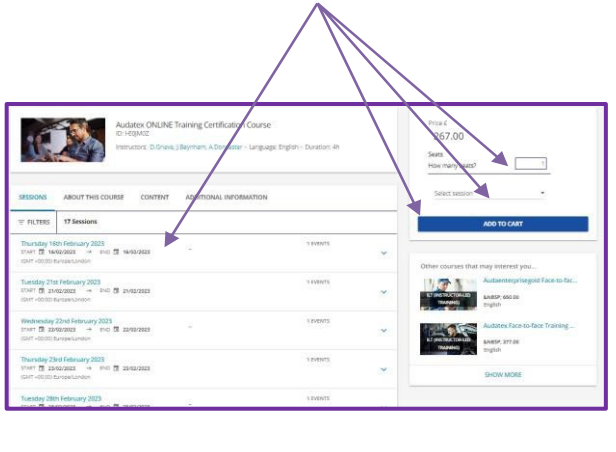

#### **Step 3:**

If you have a discount code, enter it into the 'Coupon code' text box and click **Apply Coupon** before preceding to checkout. Next click **Checkout**

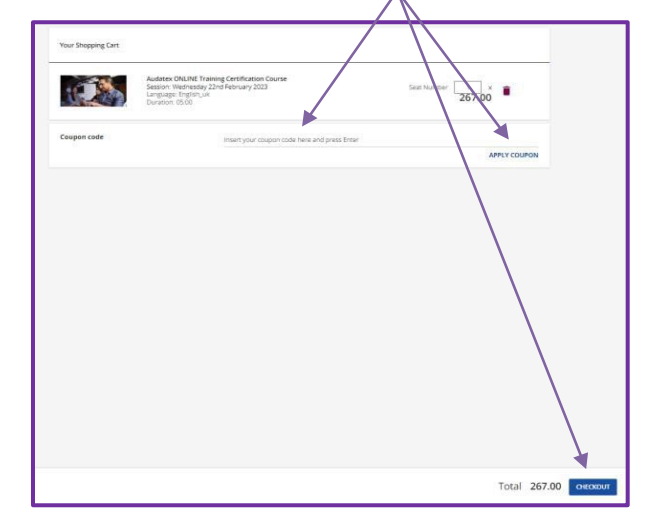

#### **Step 4:**

Add your billing information and click **Save**.Then click the 'Agree to the terms and conditions of this service' check box and click **Confirm Order**

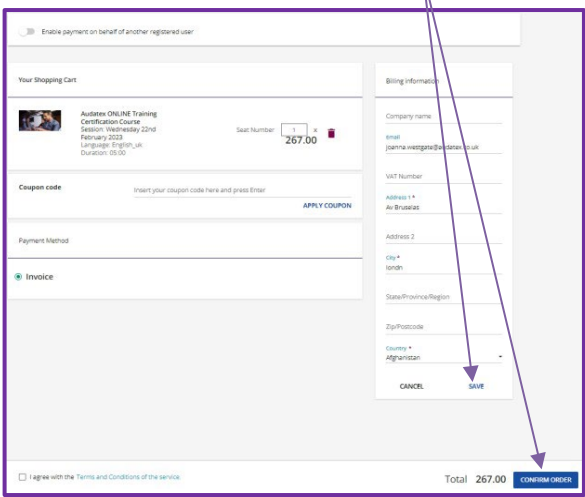

 $\div$  SCLERA

SOLERA CONFIDENTIAL INFORMATION

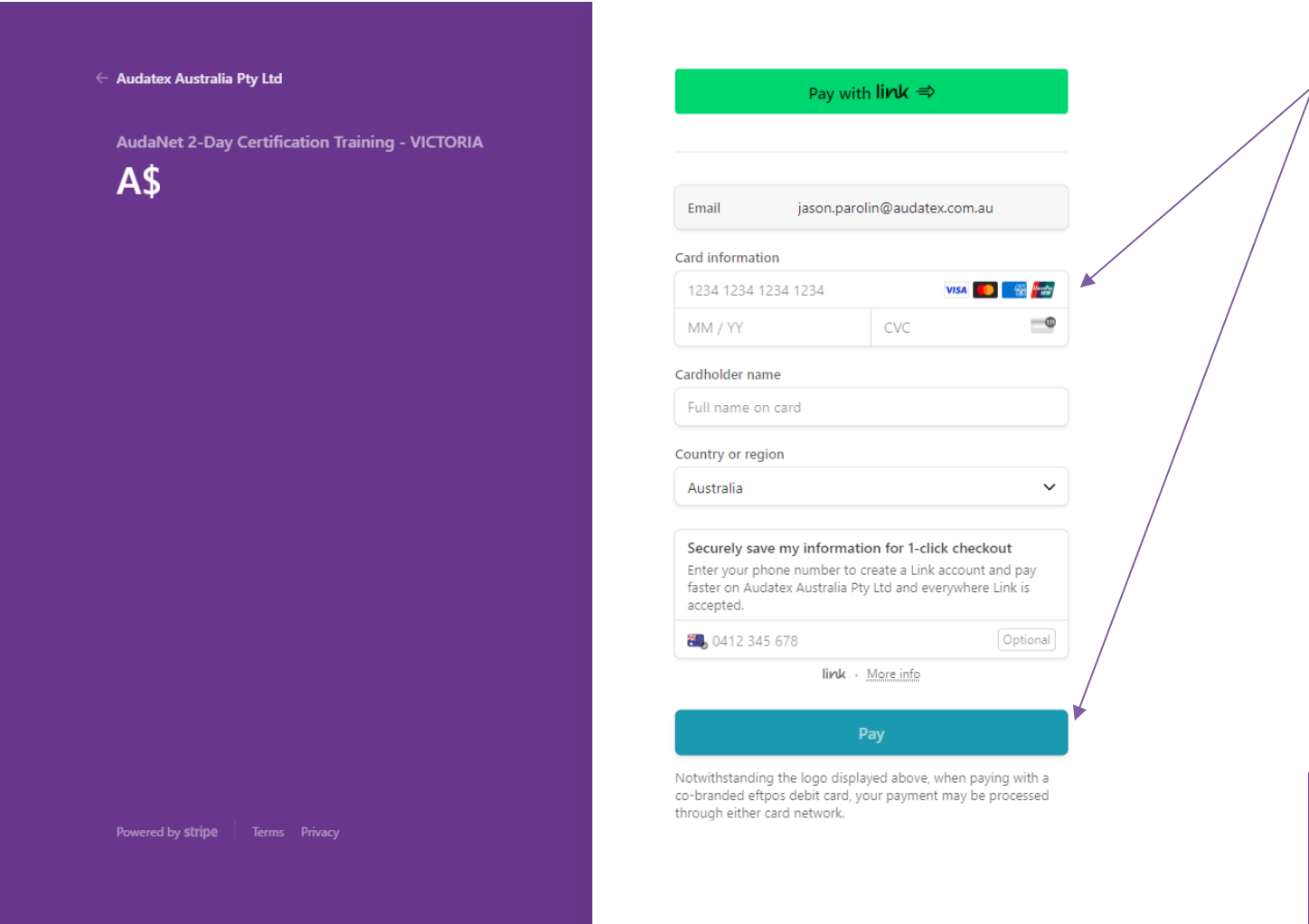

**Step 5:** Add your credit card information and click **Pay**

#### **Invoice Notice:**

An invoice will be sent to your registered email address at the beginning of the following month after the training was completed

SOLERA CONFIDENTIAL INFORMATION **SOLERA CONFIDENTIAL INFORMATION**